# **VITEC**

## Kodrättigheter

Lathund, 3L Pro

Datum: 2023-08-23

### Innehållsförteckning

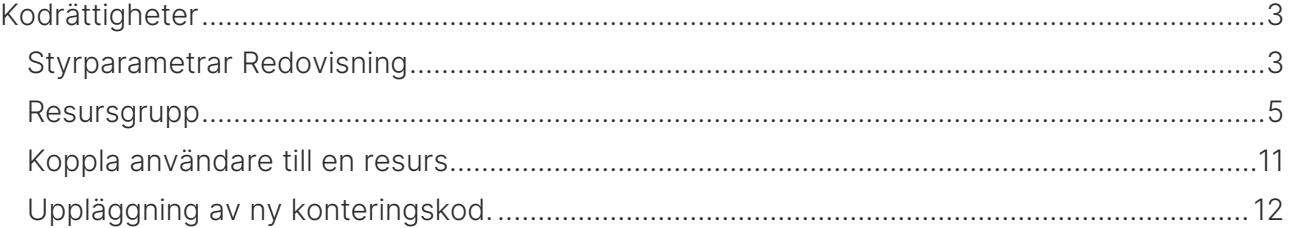

## <span id="page-2-0"></span>Kodrättigheter

#### <span id="page-2-1"></span>Styrparametrar Redovisning

Redovisning - Registervård – Styrparametrar redovisning

Kodrättigheter används för att styra så att olika användare eller grupper av användare endast kan läsa och ändra värden för koddelar som man har rättighet till. Det gäller både rapporter och översikter. Har man inte rätt till koddelen ser man den t ex inte i en översikt. Tar man ut en rapport och väljer en koddel som man inte har rättighet till skrivs ingenting ut.

En förutsättning för att kodrättigheter skall fungera är att inställning för posträttigheter görs i 3Ls systeminställningar.

Om detta är rätt inställt visas en ny flik i Redovisning – Styrparametrar redovisning som heter Behörighet. Här kan man ställa in vilka koddelar man vill ha behörighetskontroll på och hur de skall presenteras i översikter och rapporter.

Filtrera kodöversikter =  $\blacktriangledown$  innebär att man endast ser de koddelar man har behörighet till. Är fältet inte markerat visas alla koddelar i översikterna men man kan inte göra någonting med dem.

Behörighetskontroll vid kodadministration =  $\blacktriangledown$  innebära att man direkt kan skapa behörigheter för olika resurser när man lägger upp en ny kod. Rekommenderas.

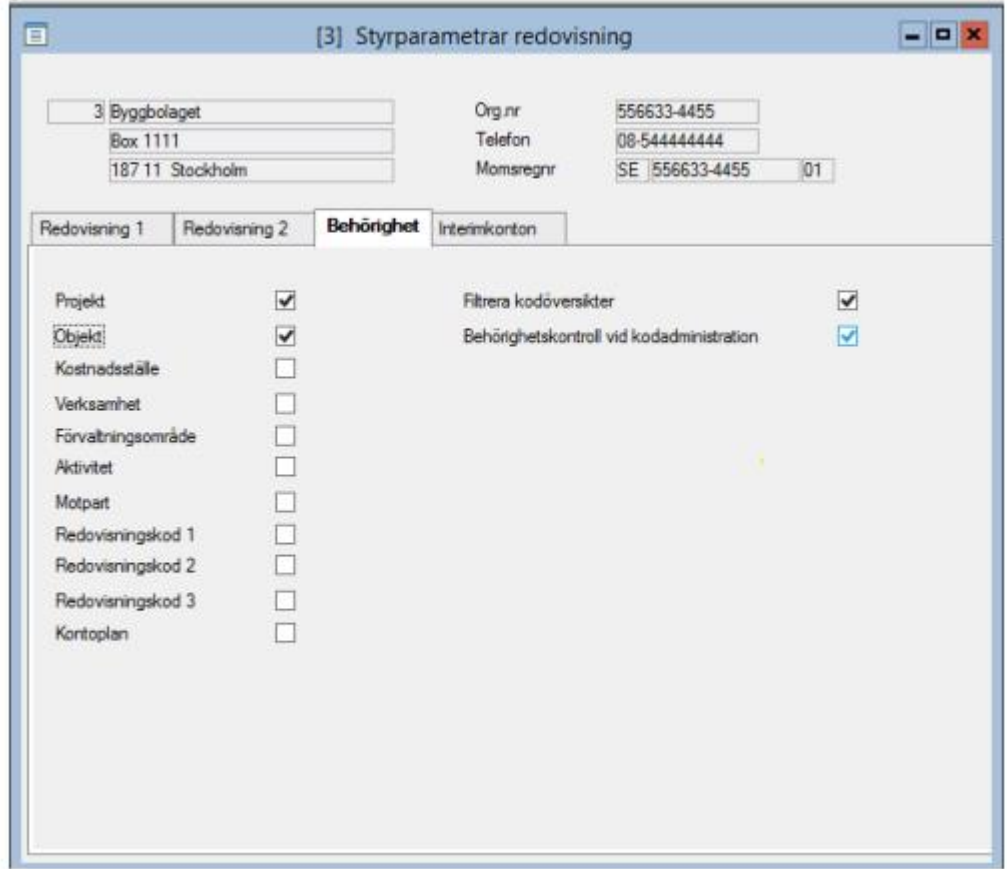

För att sätta på och stänga av rättigheter ställ in önskat val i fliken Redovisning, fältet Behörighetskontroll. Välj "Standardkontroll" för att aktivera rättighetskontrollen och välj 'Används ej' när du lägger upp kontrollen och kopplar på användare. Valet Förvaltarrättigheter är special och används endast av ett litet antal företag.

Om detta val ändras måste man gå ur programmet och logga in på nytt för att valet skall aktiveras.

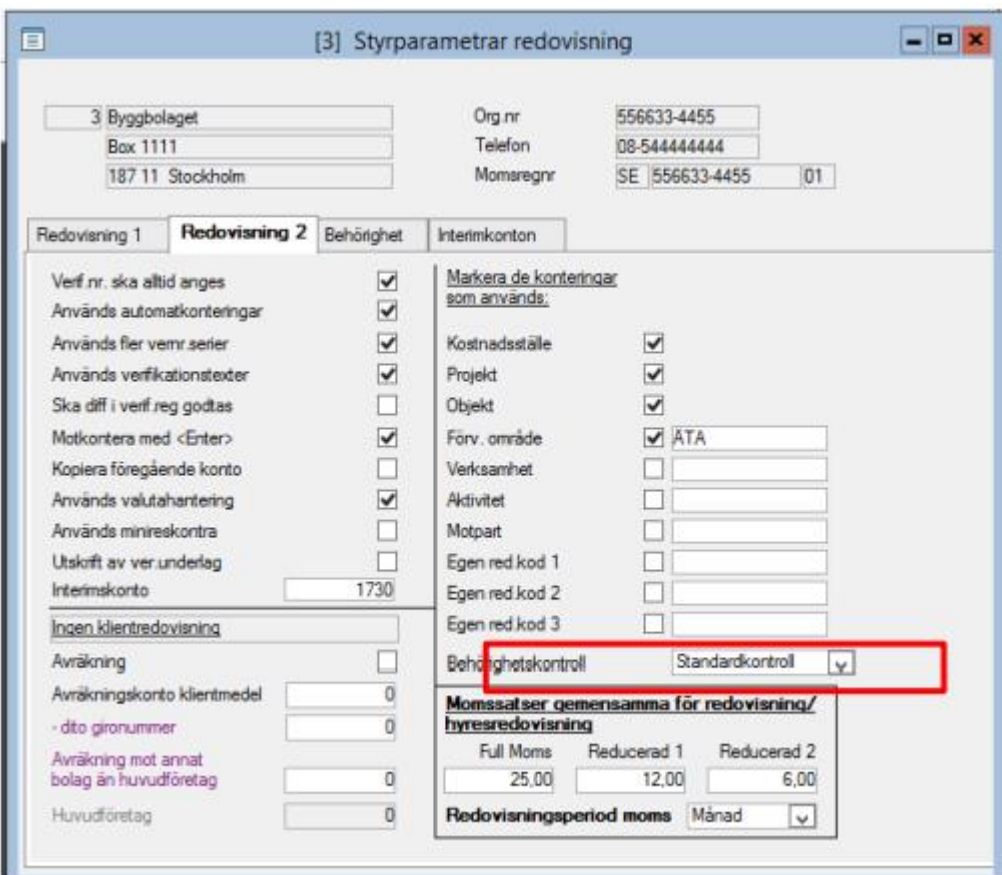

#### <span id="page-4-0"></span>Resursgrupp

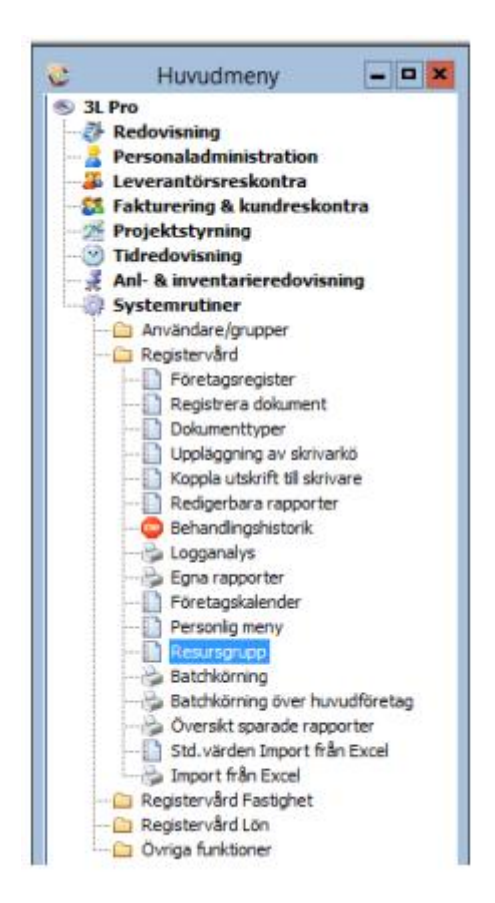

Det måste alltid finnas minst en resursgrupp. Resurser kopplas till denna grupp. En resurs/resurstyp kan kopplas till en grupp. D.v.s. om man använder sig av både objektkontroll och projektkontroll kan dessa båda kopplas till en och samma resursgrupp.

F5 ny post för att lägga upp en resursgrupp.

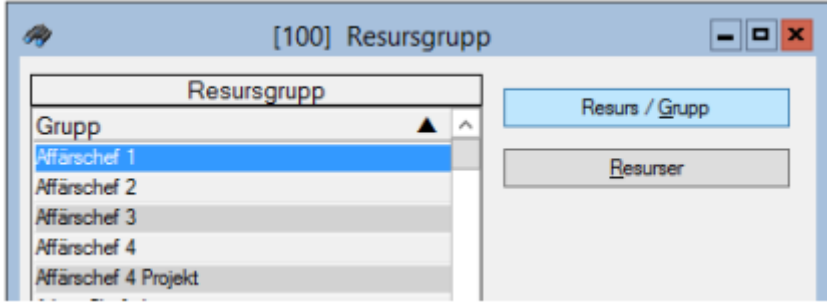

Klicka på knappen resurser. Nedanstående bild visas. Detta är endast en översikt. Tryck F5 för att komma till uppläggning av resurser.

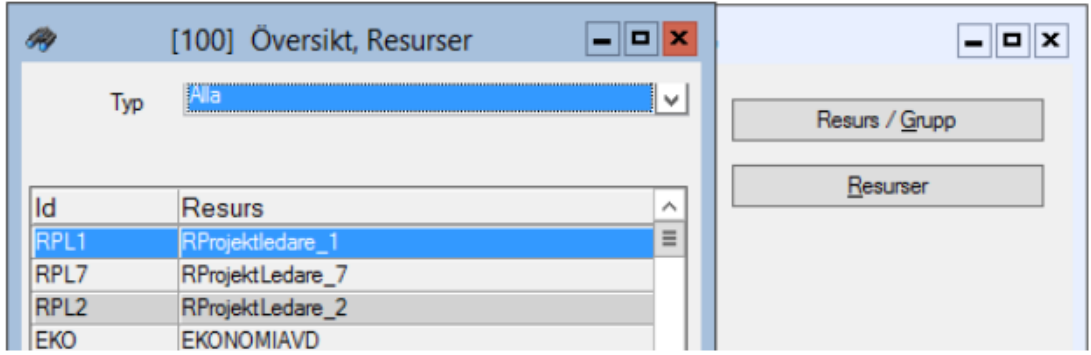

Resurser är en grupp av personer eller en enskild person som man tilldelar behörighet för den resurstyp man har bestämt.

F5 för ny post Resurstyp är den koddel som man vill tilldela rättigheter t ex projekt, objekt osv. Man kan ge rättigheter till alla koddelar som används i konteringssträngen.

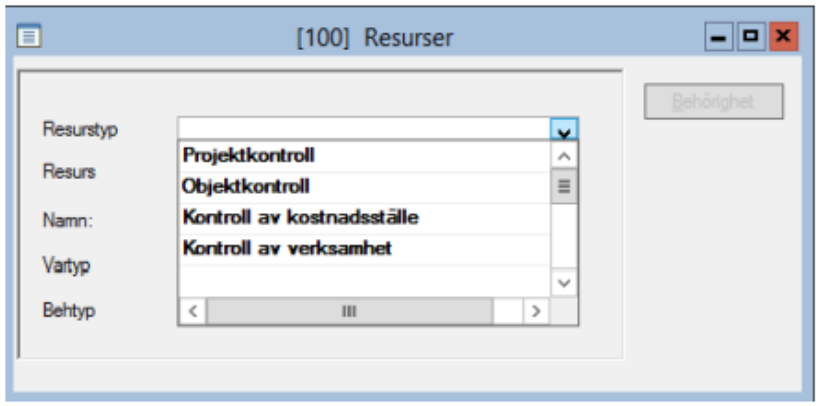

Resurs är namnet (identifikationen) på gruppen som skall ges behörighet. F5 för ny post. Koppla resurstyperna som resursen skall ges behörighet till.

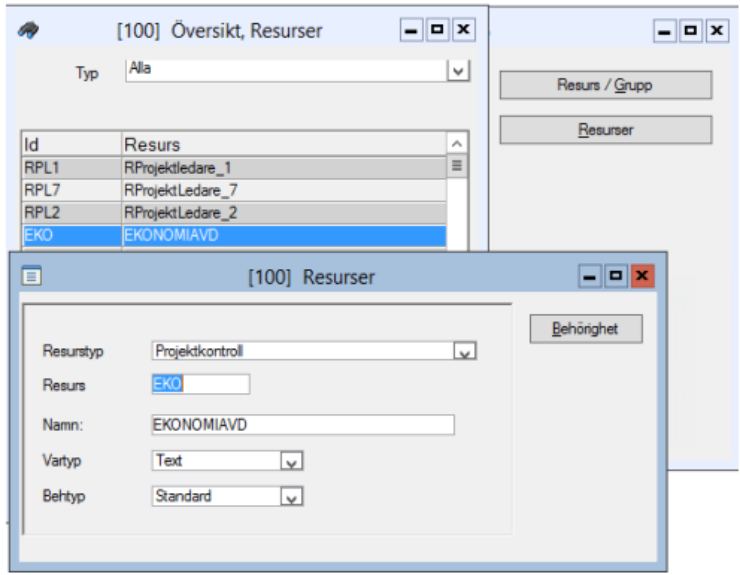

I nästa steg skall man tilldela behörighet till en resurs, klicka på knappen "Behörighet".

Resurstypen bestämmer nu vilken koddel som skall visas i fönstret till höger. I detta exempel har jag valt projektkontroll och samtliga projekt som finns upplagda i databasen visas. Hade jag valt objektkontroll hade samtliga objekt visats i fönstret till höger.

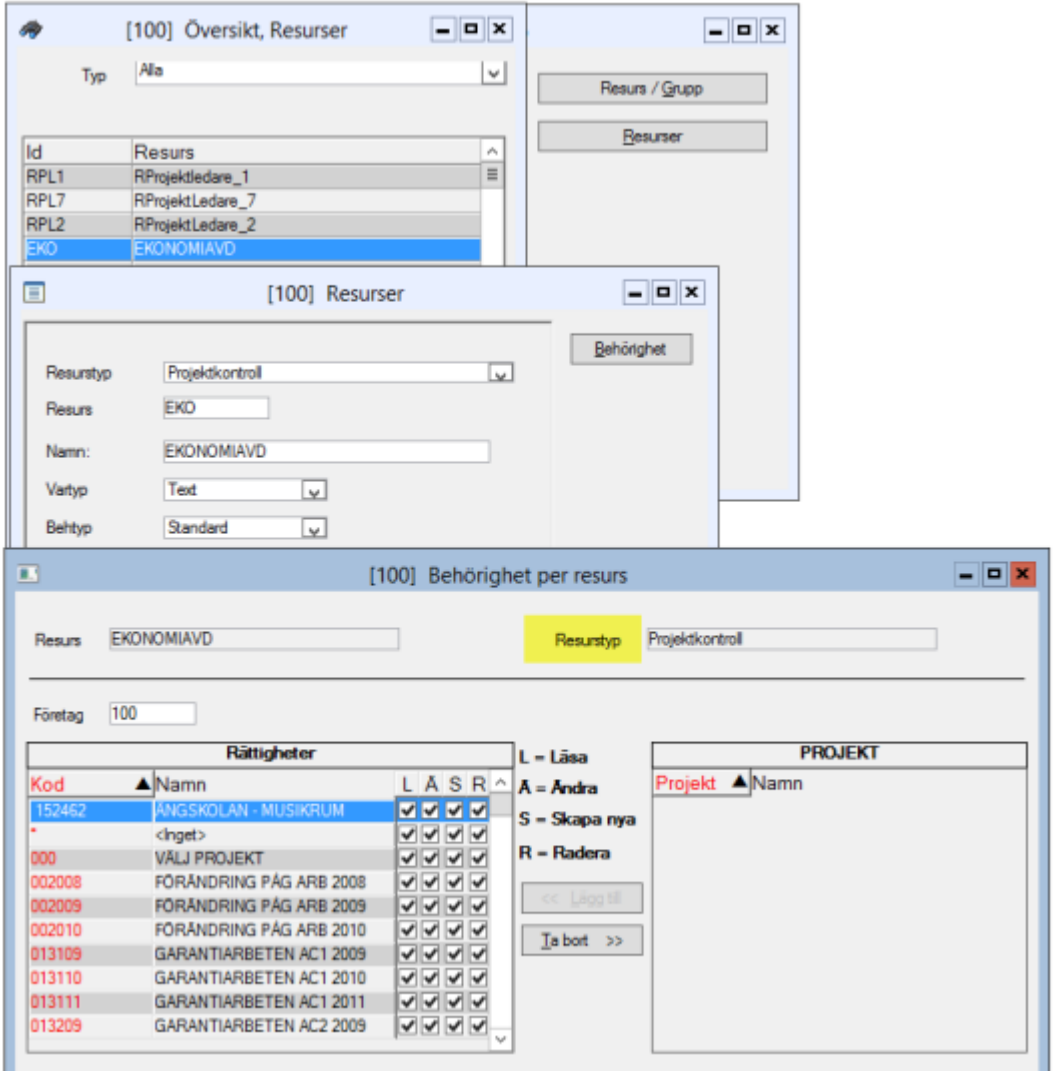

Markera de koddelar som resursen, i detta fall "Ekop" (Ekonomipersonal projekt), skall få rättigheter till. En eller fler koddelar kan markeras vid ett och samma tillfälle.

Shift + klick (markering) ger alla projekt i intervallet. Markera 100 tryck Shift och markera 1007 ger samtliga projekt i intervallet.

Ctrl + klick (markering) ger alla projekt man klickar på. Markera 100 tryck Ctrl och markera 1007 ger markering på projekt 100 och 1007.

Klicka på lägg till när de projekt som skall tilldelas rättigheter är markerade. Man kan lägga till projekt i omgångar och behöver således inte markera alla projekt första gången. Rättigheter måste sättas per företag.

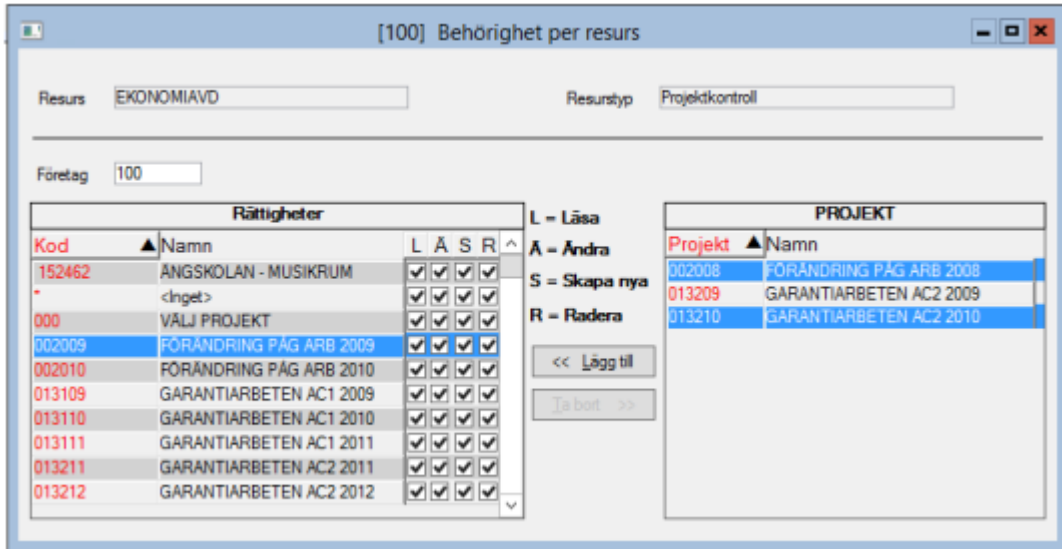

När man klickar på Lägg till flyttas projekten till den vänstra kolumnen och man skall ge dessa projekt rättigheter.

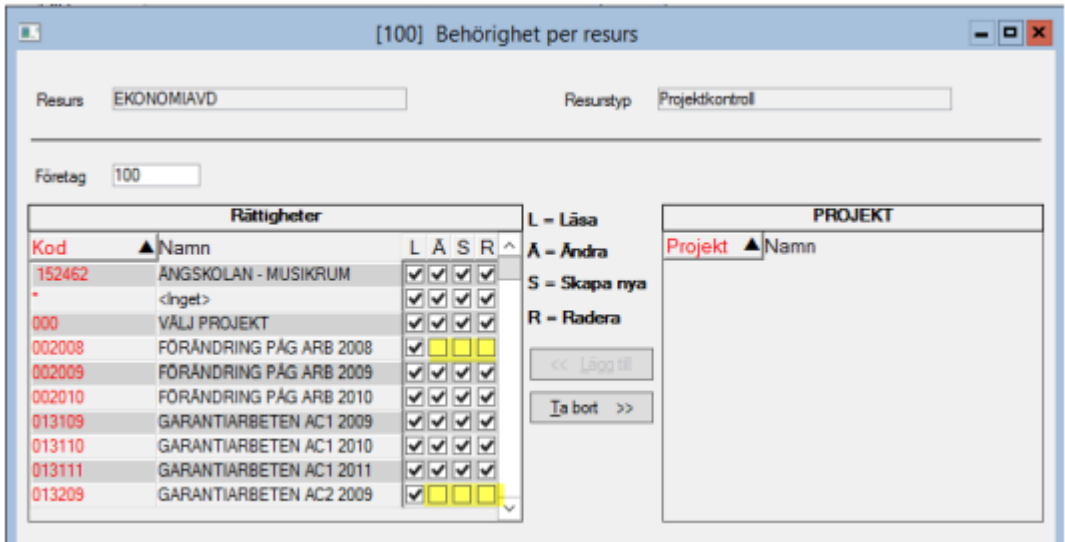

Nu skall man ge rättigheter till de projekt som visas i den vänstra bilden 'Rättigheter'.

- L = Läsa, man kan endast titta på informationen men inte förändra den.
- Ä = Ändra, man kan förändra befintlig information och spara den.
- S = Skapa, man kan lägga till information och spara den.
- R = Radera, man har alla rättigheter att förändra och ta bort information för den koddelen.

Genom att klicka på t ex Ä så markeras alla projekt med denna rättighet, man kan även klicka i varie enskilt fält.

Observera! Om man skall ha t ex raderarättigheter måste samtliga fyra fält vara bockade. Det räcker inte med att man bockar i fältet R.

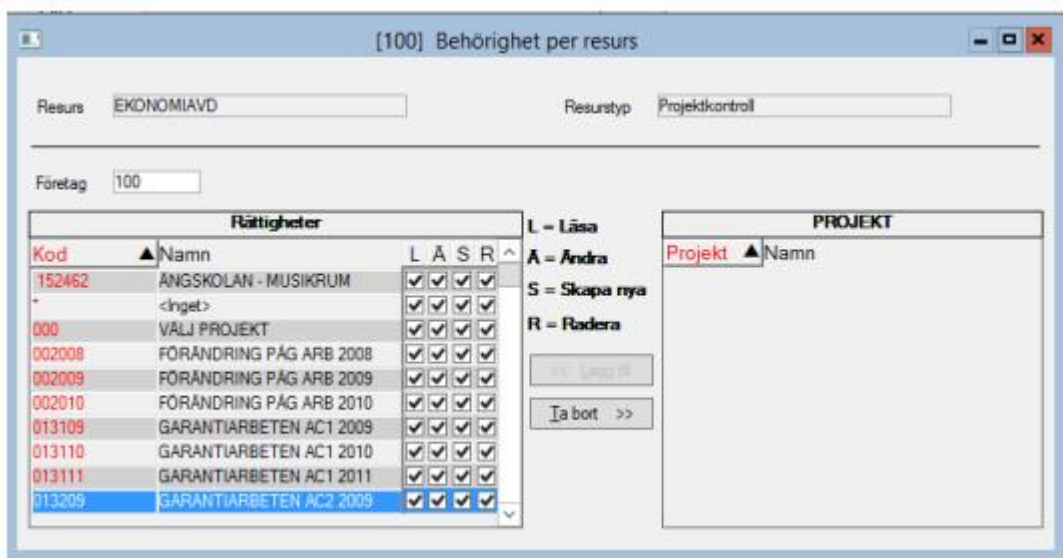

När man har gett rättigheter till de koddelar som finns skall resurserna kopplas till en resursgrupp.

Markera en grupp, i detta fall gruppen Ekonomi.

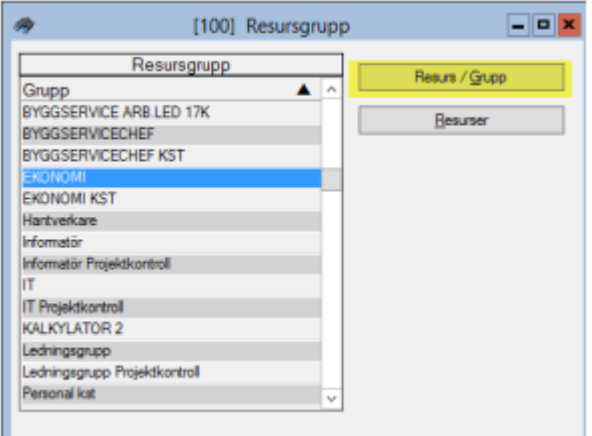

Klicka på knappen Resurs/Grupp i bilden Resursgrupp för att få fram nedanstående bild.

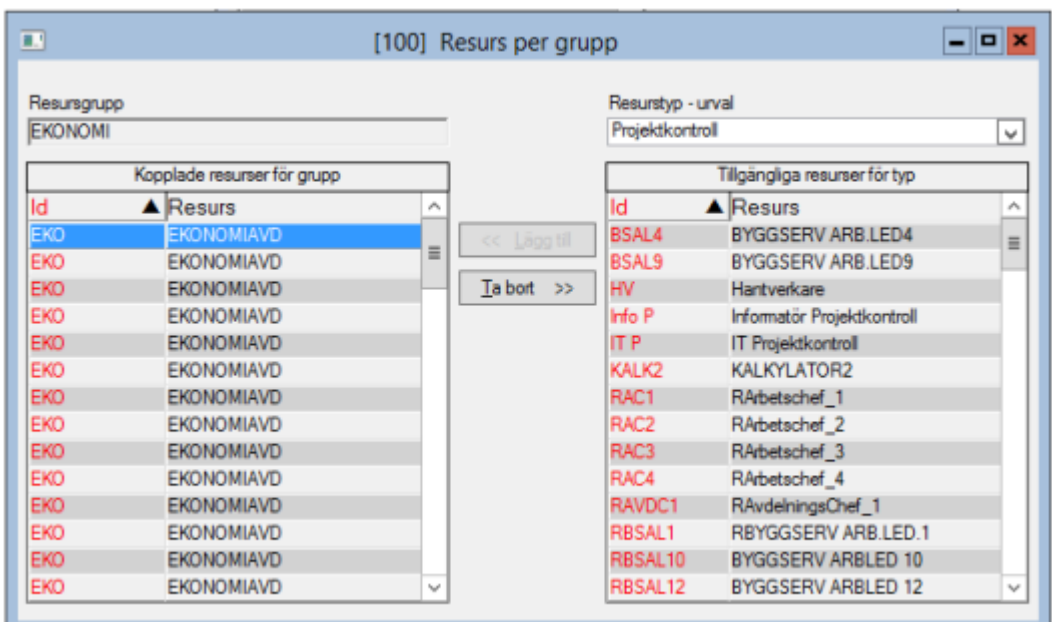

Välj typ i droplisten till höger och välj därefter att lägga till resursen till gruppen. Olika typer av kodkontroll kan kopplas till en och samma grupp.

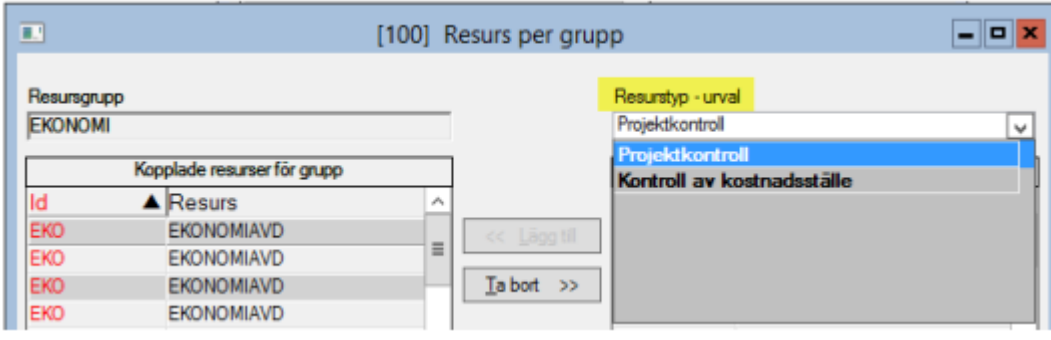

Har företaget valt att både ha kontroll på projekt och kostnadsställe kan det se ut så här.

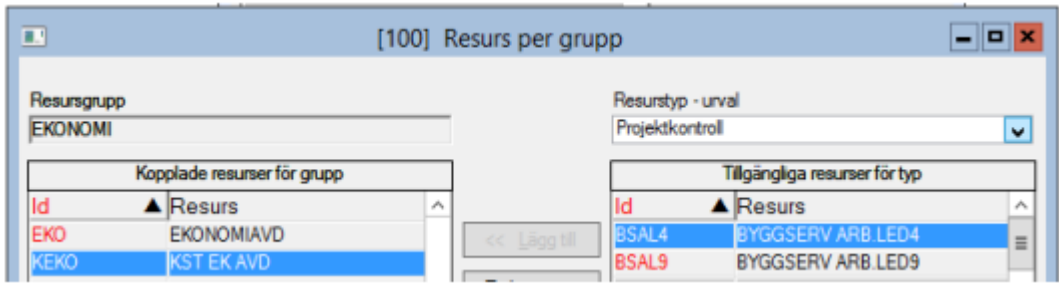

#### <span id="page-10-0"></span>Koppla användare till en resurs

Systemrutiner-Användare/grupper -Användare

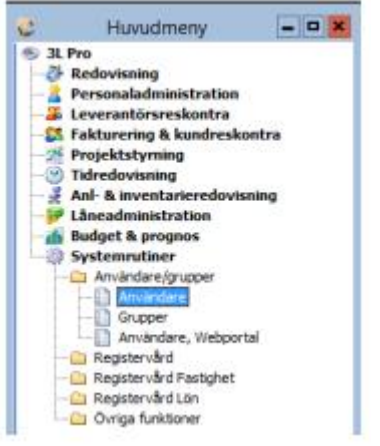

När det finns en grupp med kopplade resurser är det dags att ansluta användare till en resurs, dvs. ge användaren rätt att läsa eller ändra vissa koddelar.

Ange en användarsignatur – klicka på Postbehörigheter.

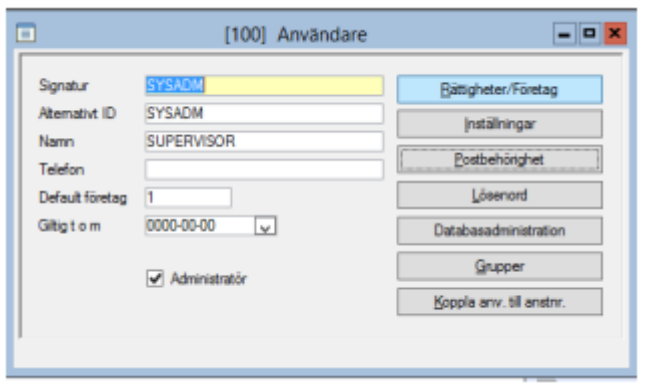

Välj en tillgängliga resurser för grupp och markera den eller de resurser som användaren skall ha tillgång till och välj 'Lägg till'.

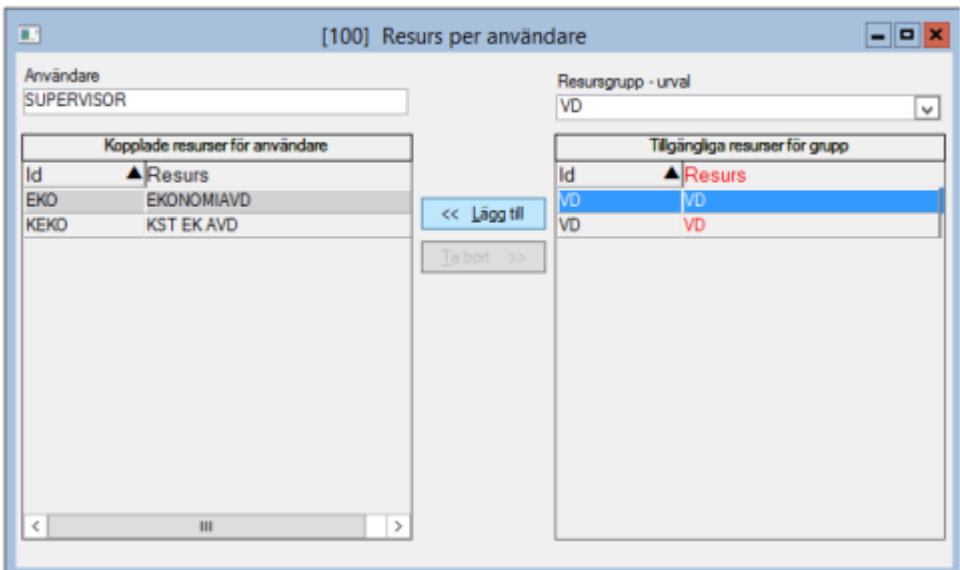

#### <span id="page-11-0"></span>Uppläggning av ny konteringskod.

Om inställningen i Styrparametrar redovisning ser ut så här:

'Behörighetskontroll vid kodadministration =  $\blacktriangledown$ 

Sker följande vid uppläggning av t ex ett nytt projekt. Upplagda resurser visas och rättigheter måste tilldelas varje enskild resurs.

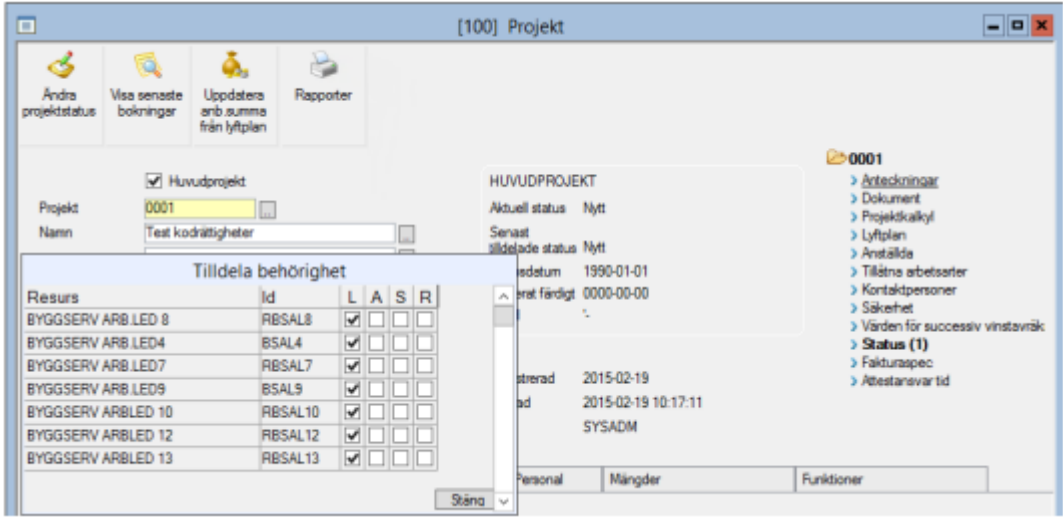